## <span id="page-0-0"></span>*TODO PARA INSTALAR SU SISTEMA EN IMPRESORA EPSON*

- 1. [Recomendaciones de uso.](#page-1-0)
- 2. Instalación [del sistema en la impresora.](#page-2-0)
- 3. Qué hacer si no reconoce [los cartuchos.](#page-5-0)

**ANTE DUDAS O CONSULTAS CONTACTESE CON:** *SOPORTE@IMPREK.COM.AR*

### <span id="page-1-0"></span>RECOMENDACIONES GENERALES DEL SISTEMA CONTINUO PARA IMPRESORAS EPSON T50, T1110, T42 y +

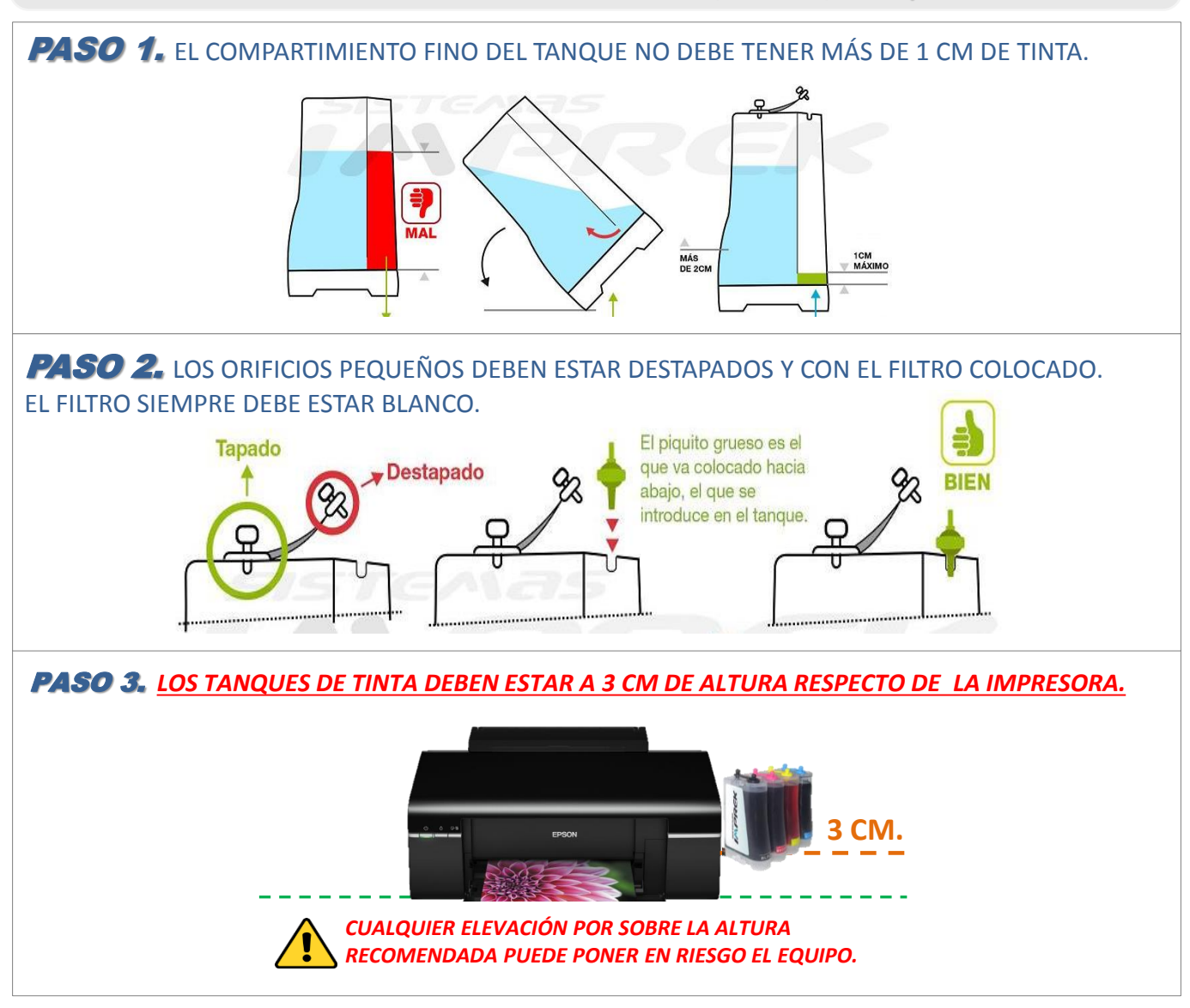

PASO 4. SI LA MANGUERA TIENE AIRE REALICE EL PURGADO VIENDO VIDEO *[AQUI](http://www.imprek.com.ar/instructivos/service/purgado_de_cartuchos_epson.pdf)*

# <span id="page-2-0"></span>**INSTRUCTIVO DE INSTALACION EN Impresora Epson T1110**

#### INSTALACIÓN DEL SISTEMA CONTINUO EN LA IMPRESORA

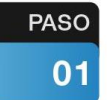

- A. Levantar la tapa de la impresora
- B. Encender la impresora.
- C. Cuando el carro de la impresora se mueve hacia la izquierda desconectar la misma de la electricidad.
- D. Llevar el carro manualmente hacia la derecha hasta la posición de cambio de cartuchos.

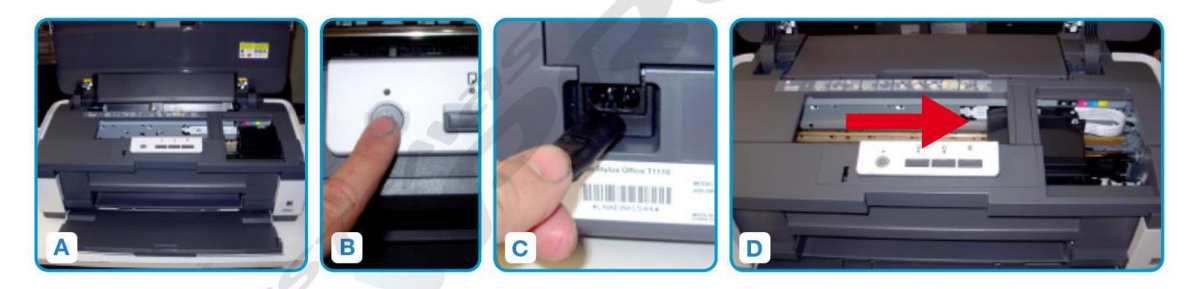

#### PASO 02

#### $A.B.C.D$

Quitar la tapa haciendo palanca hacia derecha con un destornillador, como se muestra en las fotos.

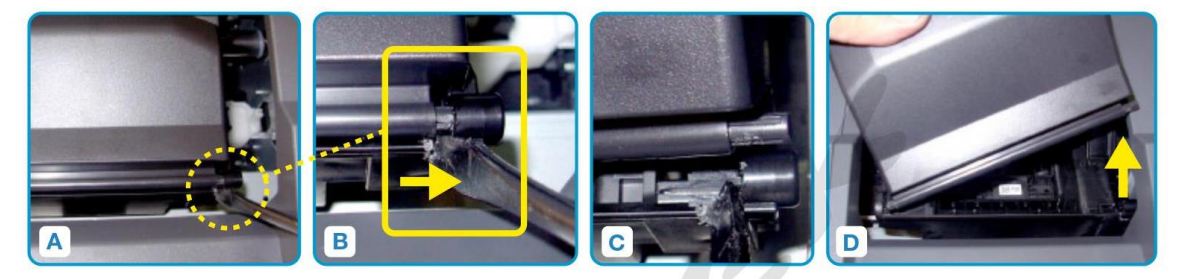

#### PASO 03

A.B. Llevar el carro hacia la izquierda.

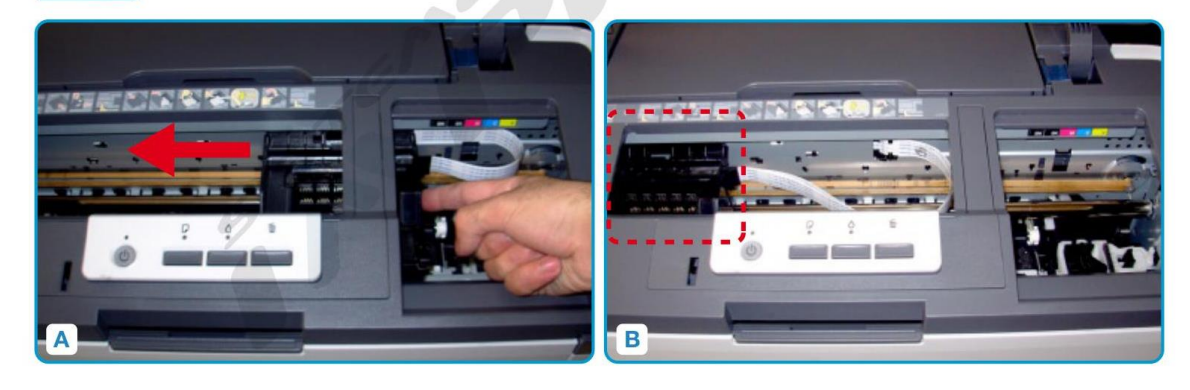

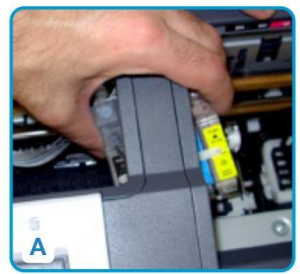

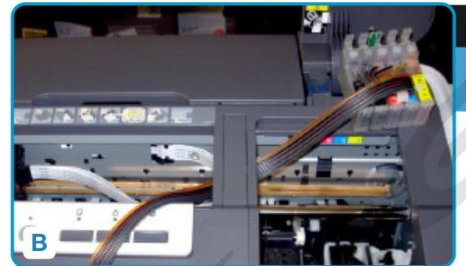

A.B. Pasar los cartuchos por debajo del parante de la impresora.

**PASO** 

04

05

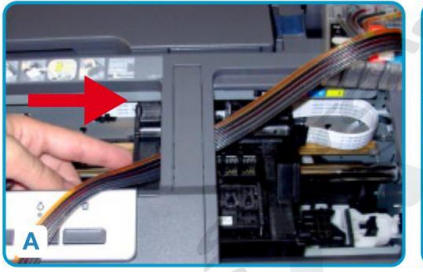

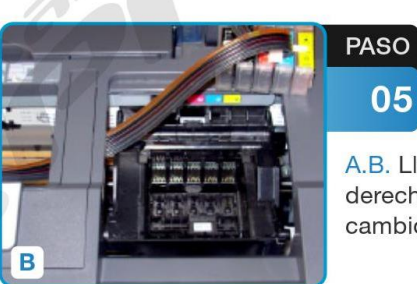

A.B. Llevar el carro hacia la derecha hasta la posición de cambio de cartuchos.

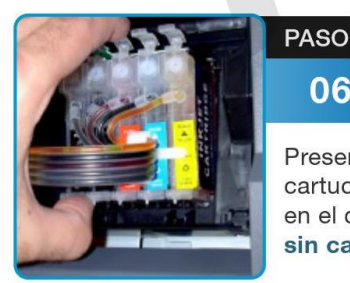

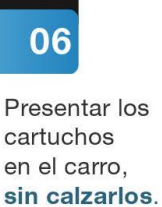

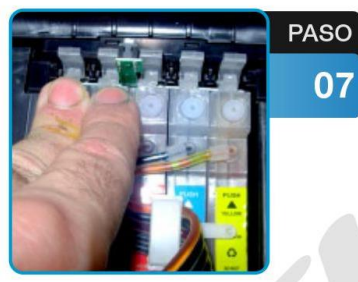

Calzar los cartuchos haciendo **MUCHA PRESIÓN sobre los** tapones de goma que tinen los cartuchos en la parte superior, hasta escuchar un "TRACK" bien sonoro.

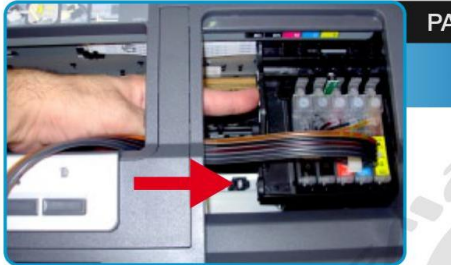

**PASO** 08

Llevar el carro hacia la derecha, hasta que haga tope con el lateral derecho de la impresora.

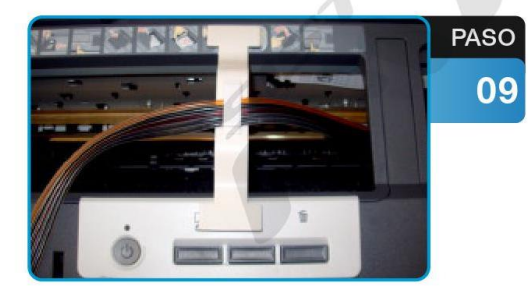

Colocar el puente o "T" plastica como se muestra en la imagen y asegurar las mangueras al mismo.

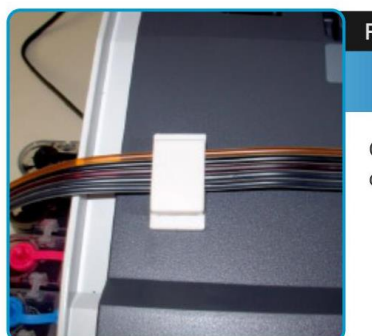

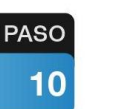

Colocar el clip adhesivo en la parte izquierda de la impresora como se muestra en la foto y asegurar la manguera en el mismo.

11

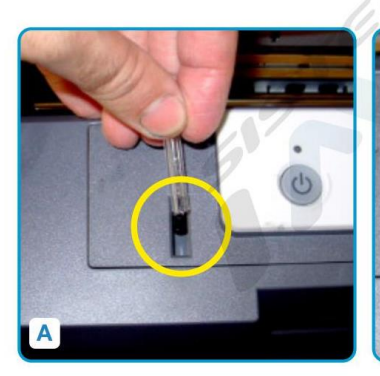

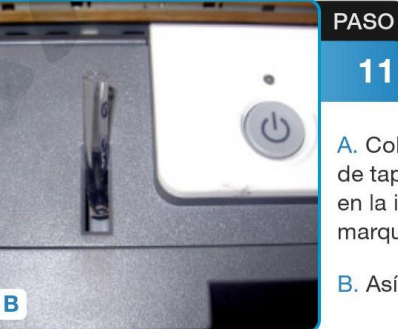

A. Colocar la manguerita en el sensor de tapa de la impresora como se indica en la imagen. Es para que la impresora marque que tiene la tapa cerrada.

B. Así quedaría colocada la manguerita.

#### Así queda la impresora instalada con el sistema

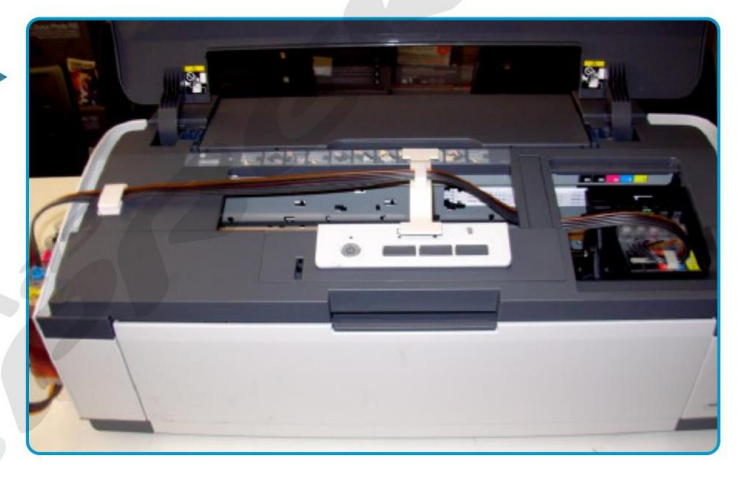

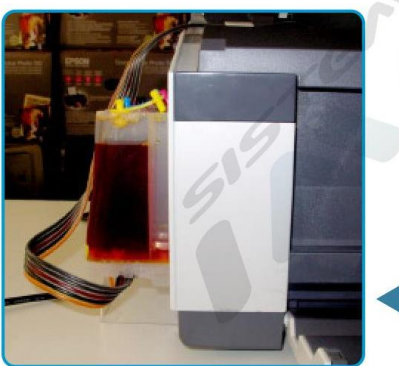

Altura de los tanques

SI AL FINALIZAR LA INSTALACION LA IMPRESORA NO RECONOCE LOS CARTUCHOS, POR FAVOR VEA LA SIGUIENTE PAGINA O HAGA CLICK AQUÍ.

## <span id="page-5-0"></span>*SI LA IMPRESORA NO RECONOCE LOS CARTUCHOS*

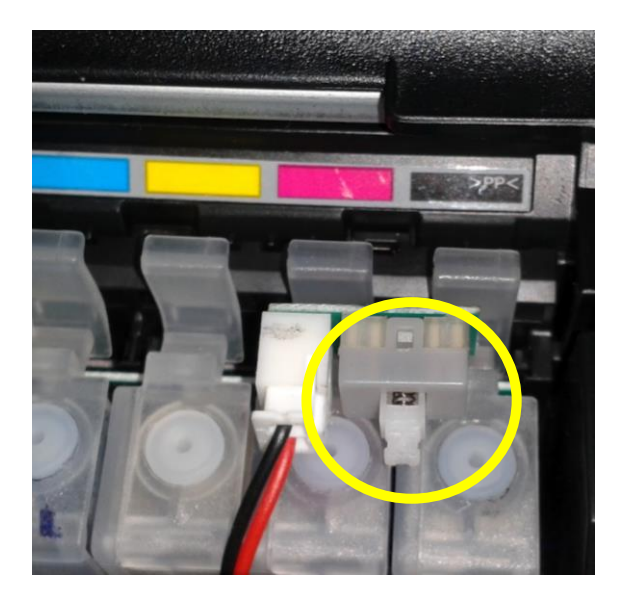

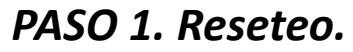

Si la impresora no reconoce los cartuchos debe oprimir el boton de reset del sistema durante 10 segundos cuando el carro este en posición de *cambio de cartuchos* luego suelte el botón y oprima el botón de RESUME/CANCELAR en la impresora

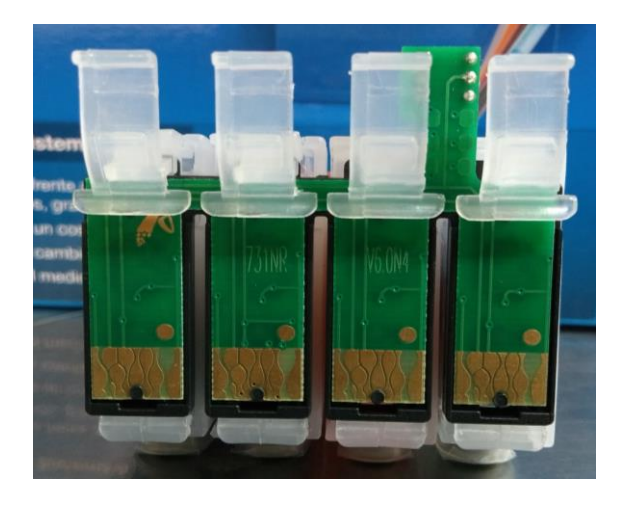

### *PASO 2. (si el reseteo no funciona)*

Quite los cartuchos, limpie el chip verde con goma de borrar blanca o con alcohol líquido y papel absorbente, dejandolo secar 2 minutos.

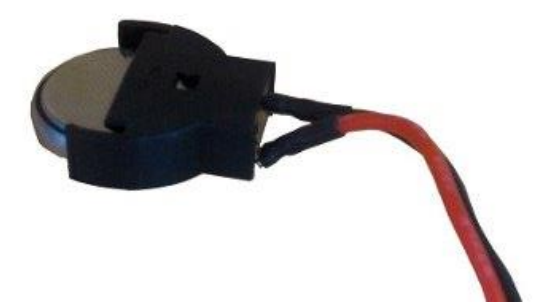

### *PASO 3.*

Si su sistema tiene pila, quitela y Vuelva a colocarla, asegurándose De que este del lado correcto. En Caso de disponer de una pila nueva Cambiela.

**ANTE DUDAS O CONSULTAS CONTACTESE CON:** *SOPORTE@IMPREK.COM.AR*